#### **RTK Setup**

Press Allow to let MyUtiliGuard run in the background. To setup your RTK service, press GPS RTK Login, then press While using the app. Enter the information from your RTK service provider and press save to verify your credentials.

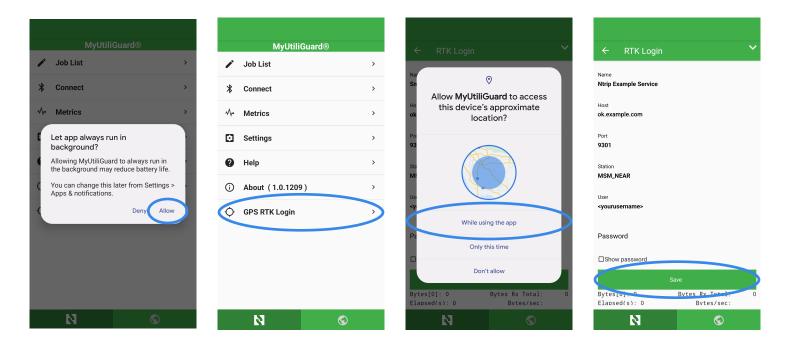

To save additional RTK service accounts, press the down arrow, press the action button, then New RTK.

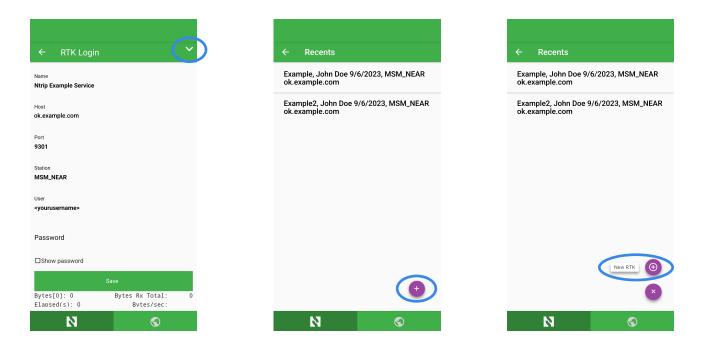

#### **Bluetooth Setup**

₿

Turn on your UtiliGuard 2 receiver. To verify the Bluetooth radio is on, press and hold (m) $\rightarrow$  Configuration  $\rightarrow$  Settings  $\rightarrow$  Communications  $\rightarrow$  Radio On/Off  $\rightarrow$  On.

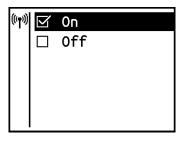

On your mobile device, open Bluetooth Settings, select your receiver with matching serial number, and confirm the code on your mobile device and receiver. The pairing request only appears the first time a mobile device is paired.

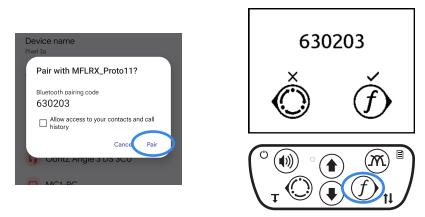

From the MyUtiliGuard main menu, press Connect  $\rightarrow$  Allow  $\rightarrow$  select your UtiliGuard 2  $\rightarrow$  Ok.

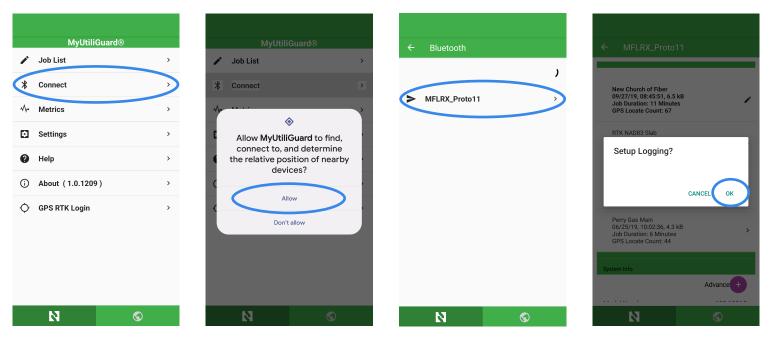

#### MyUtiliGuard, Android Quick Start Guide

# Logging

To setup logging data, press the action button, then press Show Advanced.

Press the padlock to unlock the settings, then check the boxes to select the data to be logged. A maximum of 8 checkboxes can be selected.

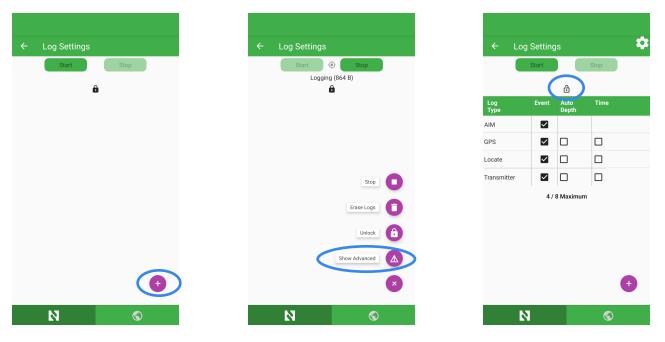

Press Start to activate logging, then press Back to exit.

| ← Log Settings |              |               |      | ← Log       | g Setting | js            |      |
|----------------|--------------|---------------|------|-------------|-----------|---------------|------|
|                | Start        |               | Stop |             | Start     |               | Stop |
|                |              | ô             |      |             |           | ð             |      |
| J<br>De        | Event        | Auto<br>Depth | Time | Log<br>Type | Event     | Auto<br>Depth | Time |
|                |              |               |      | AIM         |           |               |      |
|                | $\checkmark$ |               |      | GPS         |           |               |      |
| e              |              |               |      | Locate      |           |               |      |
| mitter         |              |               |      | Transmitter |           |               |      |
|                | 4/           | 8 Maximun     | n    |             | 4 /       | 8 Maximur     | n    |
|                |              |               | +    |             |           |               |      |
| N              |              |               | S    | k           | N.        |               |      |

# **RTK Login**

Press the action button, then press GPS RTK Login.

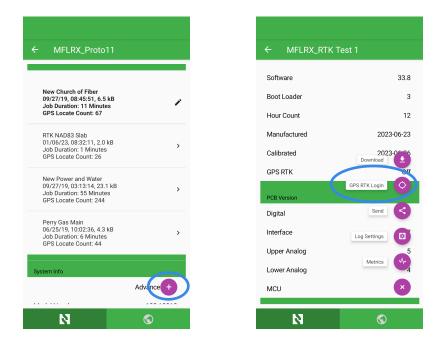

With your RTK service credentials filled in, press Login. You can now stow your mobile device and begin locating.

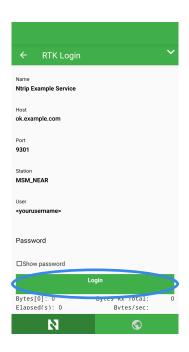

### Locating

Now on your UtiliGuard 2 RTK, you should see the GNSS data frame. It displays satellite/RTK status, number of satellites, and GNSS location accuracy.

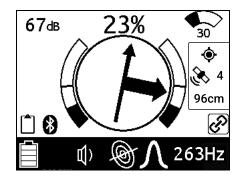

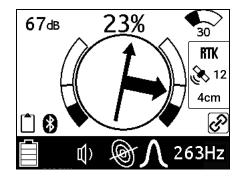

To label a utility on the receiver, press and hold  $\mathfrak{M}^{\mathbb{B}}$ , select Utility Type, then press f to select the utility being located. Press  $\mathfrak{O}$  twice to exit the menus.

| ☐ Configuration |  |
|-----------------|--|
| 🕼 Utility Type  |  |
| 小 Metrics       |  |
| ③ System Info   |  |
| AIM®            |  |
| లి TX Control   |  |

| ſ | 🗆 None          |
|---|-----------------|
|   | 🗹 Electric      |
|   | 🗆 Gas           |
|   | 🗌 Communication |
|   | 🗆 Water         |
|   | 🗆 Sewer         |
|   | 🗌 Fiber         |
|   | 🗌 Other         |

Now locate a utility. To log a point, press and hold  $_{ au}$   $\bigcirc$ 

Note: If a GNSS fix has not been established, a log point will not be recorded.

Now that you have located and logged a utility, you can download the job from your UtiliGuard 2 RTK to the MyUtiliGuard app.

From the RTK Login screen, press Back, press the action button, then Download

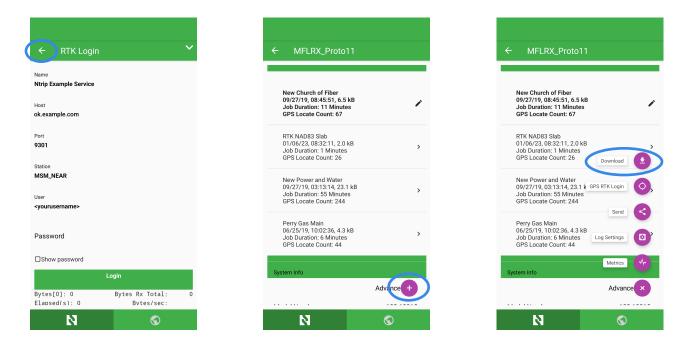

Select Ok. Logs will download to your MyUtiliGuard app and can be found in the job list.

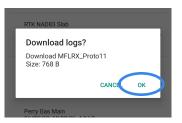

Note: Each time the receiver is connected to MyUtiliGuard, you will be prompted to download any remaining logs.

#### Job List

Downloaded jobs are stored in the Job List.

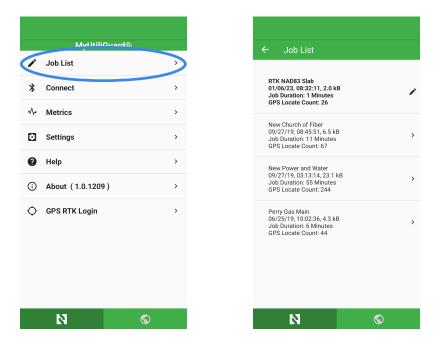

To delete a job, swipe left and select Delete.

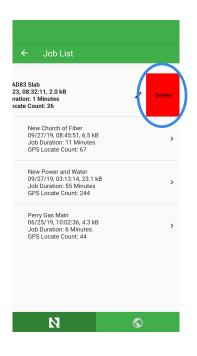

# Viewing and Sharing a Job

With the job selected, the log points can be viewed on a map by pressing the map button.

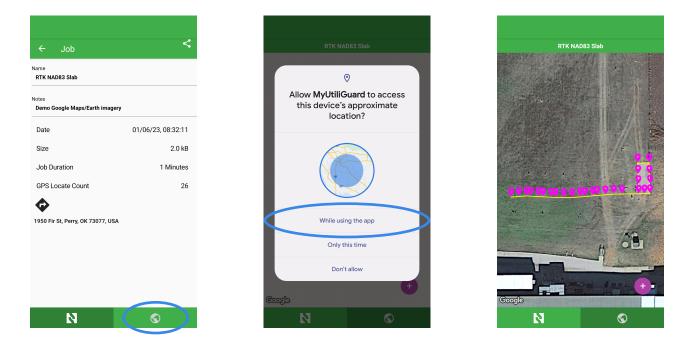

With the share button, a job can be sent with an email or opened in Google Earth.

| ← Job                                   | <                  |
|-----------------------------------------|--------------------|
| Name<br>RTK NAD83 Slab                  |                    |
| Notes<br>Demo Google Maps/Earth imagery | ,                  |
| Date                                    | 01/06/23, 08:32:11 |
| Size                                    | 2.0 kB             |
| Job Duration                            | 1 Minutes          |
| GPS Locate Count                        | 26                 |
| 01950 Fir St, Perry, OK 73077, USA      |                    |
| N                                       | \$                 |
|                                         | S                  |

This page was intentionally left blank